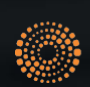

the answer company™ **THOMSON REUTERS®** 

# Passo a Passo para Fase 1

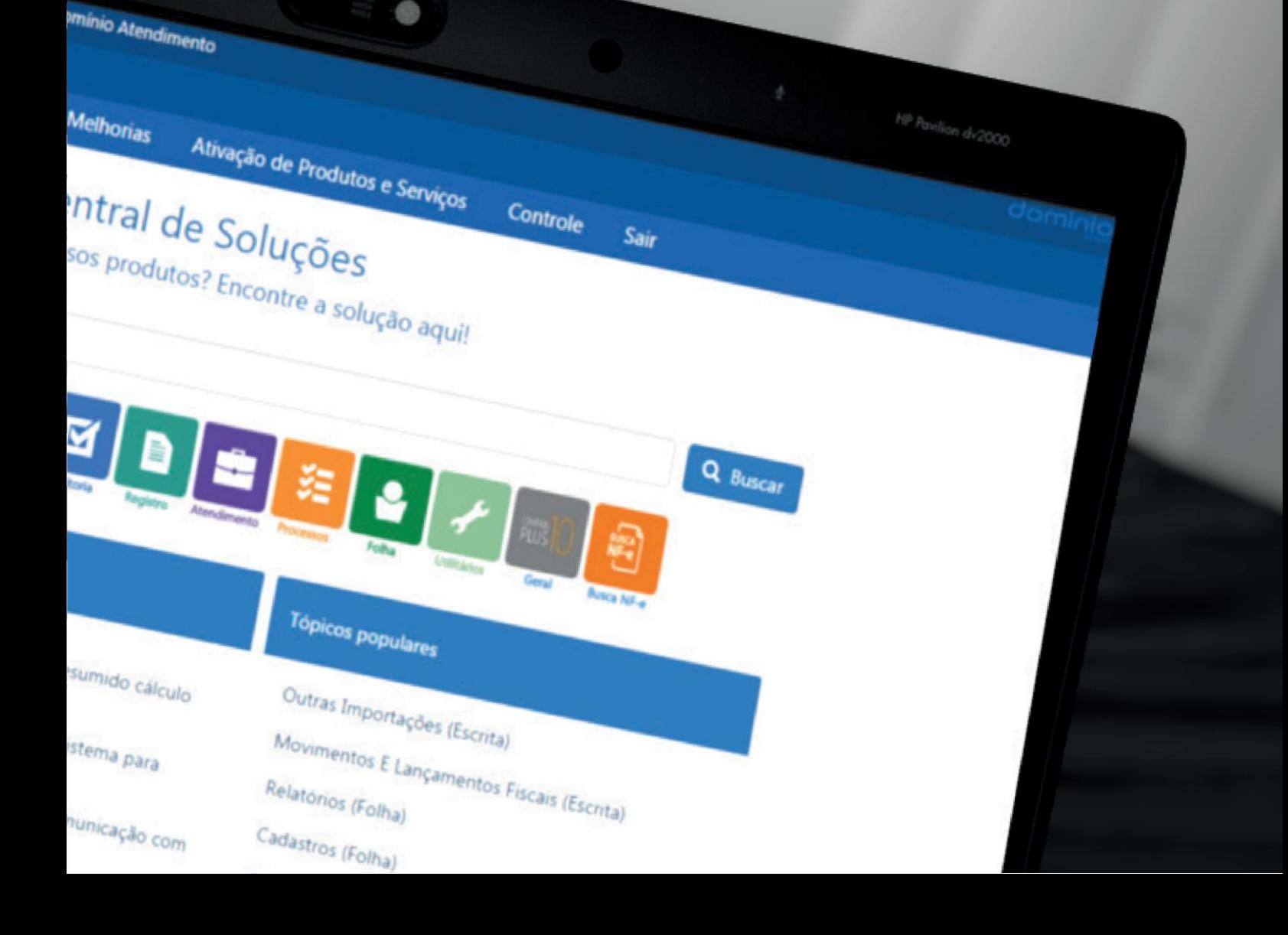

# Como enviar as informações para o eSocial\*?

\* **eSocial** – Sistema de Escrituração Digital das Obrigações Fiscais, Previdenciárias e Trabalhistas

## Certificado Digital

Para o envio das informações via Webservice é necessário utilizar um Certificado Digital que pode ser da empresa ou do contador. Não é possível habilitar as opções para o envio do eSocial sem antes realizar essa configuração.

Para realizar essa configuração, existemduas opções pelo cadastro da Empresa ou pelo cadastro de Contador:

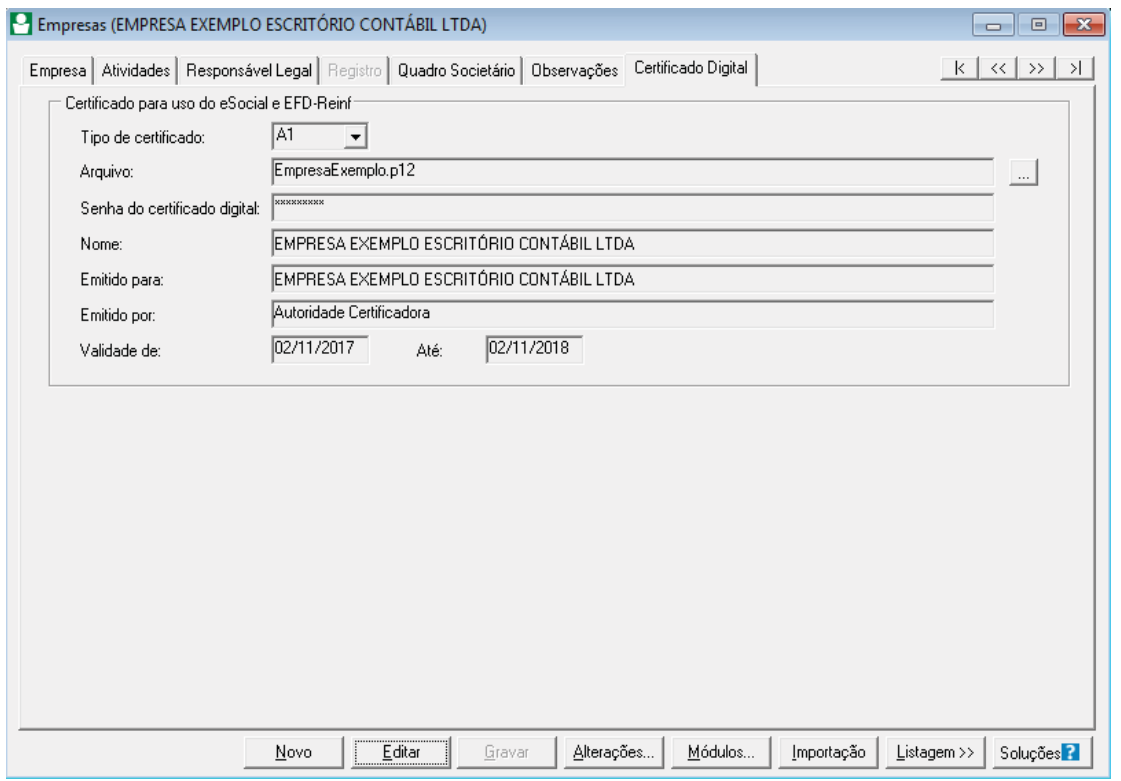

**OBS:** *O certificado digital do tipo A1 é um arquivo em seu computador, pode ser baixado ou enviado através de e-mail. O certificado digital do tipo A3 localizado em um dispositivo externo, como por exemplo: cartão, pen drive, entreoutros.*

[Como incluir o Certificado Digital do tipo A1 ou A3 no cadastro da empresa?](https://suporte.dominioatendimento.com:82/central/faces/solucao.html?codigo=4160)

[Como cadastrar Procuração eletrônica para o Portal e-CAC com Certificado Digital](https://suporte.dominioatendimento.com:82/central/faces/solucao.html?codigo=4245)

### Como configurar os Parâmetros da empresa para o eSocial?

**OBS:** *Somente será possível configurar o envio se o Certificado Digital já estiver configurado corretamente no cadastro de Empresas ouContadores.*

Nos parâmetros da empresa é realizada a principal configuração de envio dos eventos aoeSocial. Nesta tela, é imprescindível incluir as informações corretas, para que todo processamento seja bem sucedido.

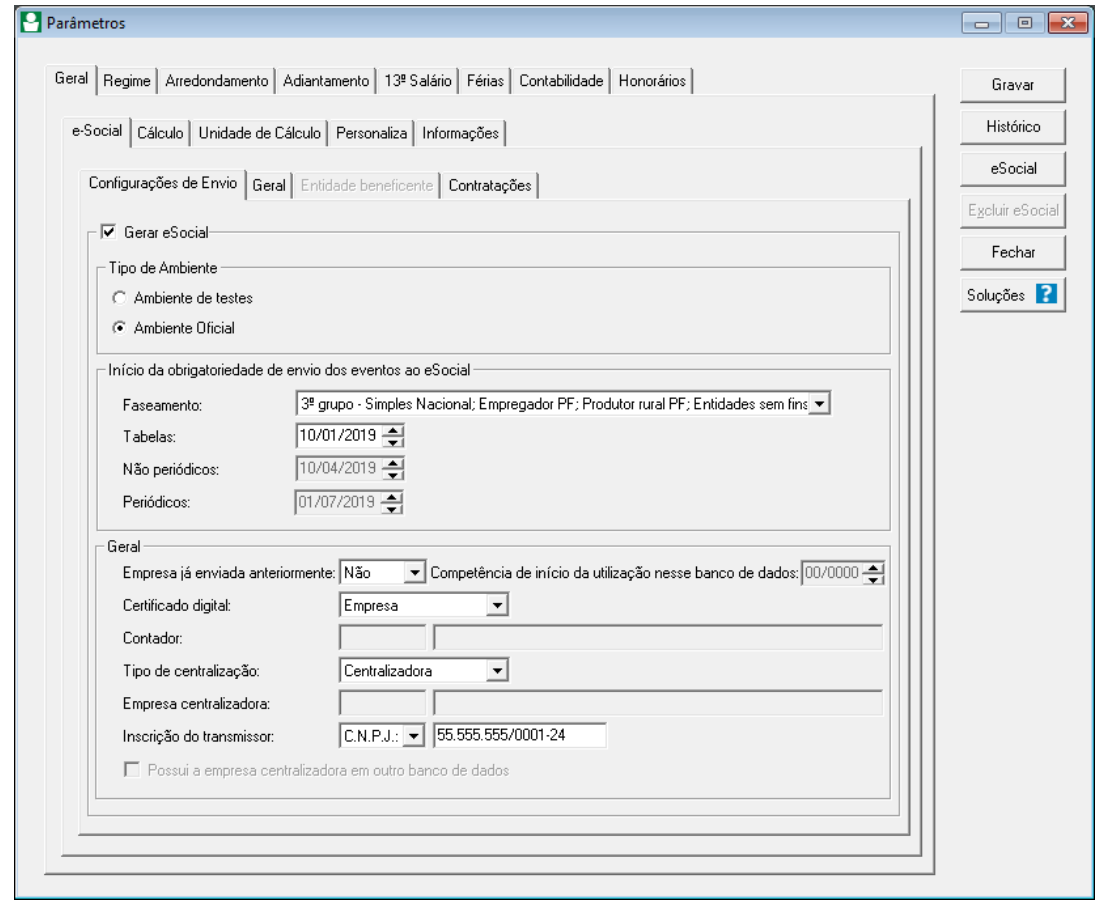

Habilitando a empresa para envio, destacamos os campos que requerem sua atenção:

- **Faseamento:** Selecione em qual fase esta empresa se enquadra, pois conforme a opção selecionada as Tabelas, eventos Não periódicos e Periódicos serão envidos conforme a data preenchida automaticamente.
- **Empresas já enviadas anteriormente:** Selecione o opção **Sim** caso a empresa tenha migrado para o sistema Domínio e já havia enviado as informações para o eSocial através de outro sistema contábil.

Informe no campo ao lado a competência de inicio da utilização desse banco de dados.

- **Certificado Digital:** Selecione o certificado que irá utilizar, ou seja, se informou no cadastro da empresa, selecione a opção Empresa, de igual forma ao cadastro do contador, selecione a opção Contador.
- **Contador:** Caso selecionado certificado digital do contador, neste campo informe o código do contador que possui o certificado em seu cadastro.
- **Tipo de Centralização:** Selecione se a empresa é uma Centralizadora ou Centralizada, caso tenha dúvidas, poderá verificar como o CNPJ está identificado na base da RFB.
- **Empresa Centralizadora:** Caso a empresa seja do tipo Centralizada, informe neste campo o código da empresa Centralizadora, se estiver no mesmo banco de dados. Caso a empresa centralizadora esteja em outro banco de dados, selecione a opção **Possui a empresa centralizadora em outro banco de dados**.
- **Inscrição do transmissor:** Informe o mesmo CNPJ ou CPF do certificado digital que irá utilizar, de acordo com a opção selecionada no campo "Certificado Digital".

Após clicar no botão **Gravar**, será emitida a mensagem perguntando se você deseja enviar o cadastramentoinicialagora.Aoclicarnobotão**Sim**,oeventoS-1000 Empresa entraráemprocessamento no ambiente do eSocial e ao clicar no botão Não, será necessário enviar os eventos através da janela Cadastramento Inicial.

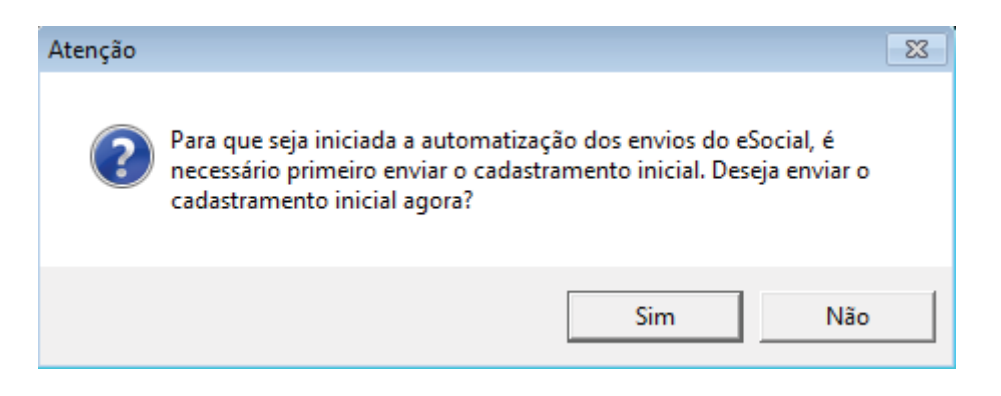

[Como configurar os Parâmetros da empresa para envio ao ambiente oficial do eSocial?](https://suporte.dominioatendimento.com:82/central/faces/solucao.html?codigo=4430)

## Como realizar o cadastramento Inicial?

Após configurar os parâmetros da empresa, ficará habilitada a janela Cadastramento Inicial para o envio dasinformações (menu **Relatórios**,submenu **Informativos**,submenu **e-Social**).

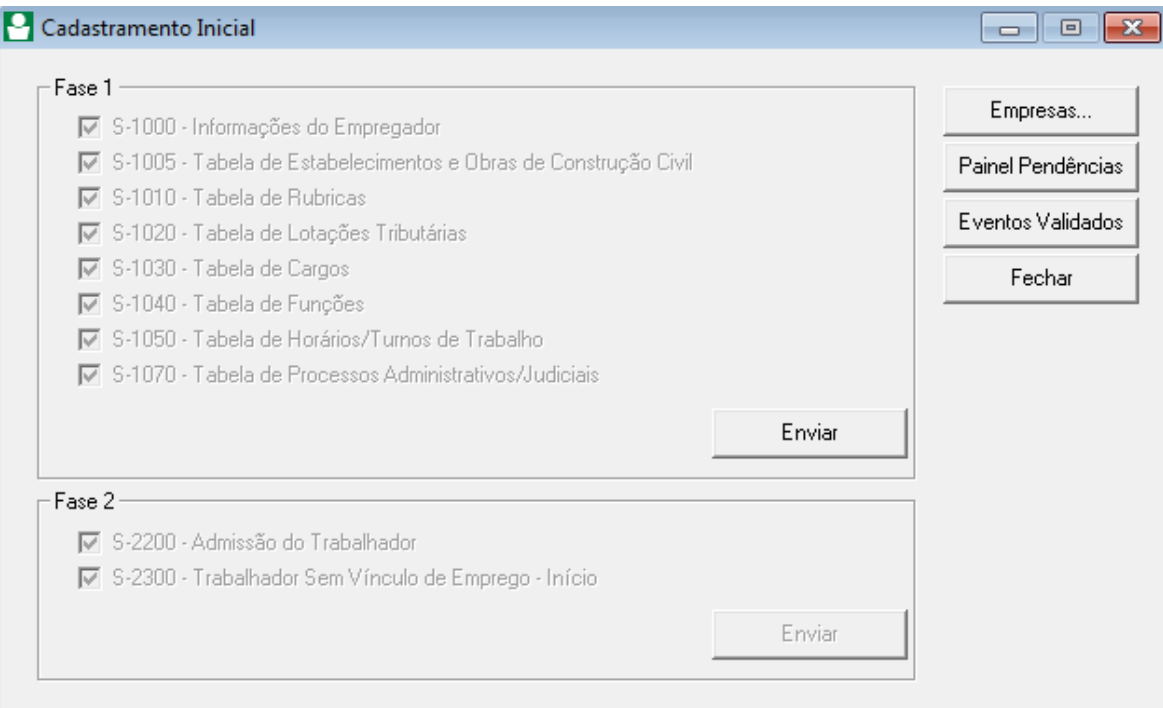

Nesta janela, serão demonstrados os eventos **S-1000 até S-1070**, sendo os primeiros eventos a seremenviados para o eSocial, identificando a empresa no ambiente do eSocial e asrescpectivas tabelas que deverão ser geradas antes das informações dos vínculos dos trabalhadores na empresa.

Para realizar o envio dos eventos ao eSocial, no quadro Fase 1, clique no botão **Enviar**.

Será exibido um aviso de atenção referente as informações obrigatórias exigidas pelo eSocial, que caso não sejam preenchidas, poderão ocasionar erros futuros.

Caso você queira emitir o relatório Informações Obrigatórias eSocial para ajustar as informações, clique no botão **Sim**. Caso você não queira emitir o relatório neste momento, clique na opção **Não.**

Você poderá emití-lo posteriormente através do menu **Relatórios,** submenu **Outros**, opção **Informações Obrigatórias eSocial.**

[Onde visualizar as informações obrigatórias para envio ao eSocial?](https://suporte.dominioatendimento.com:82/central/faces/solucao.html?codigo=166)

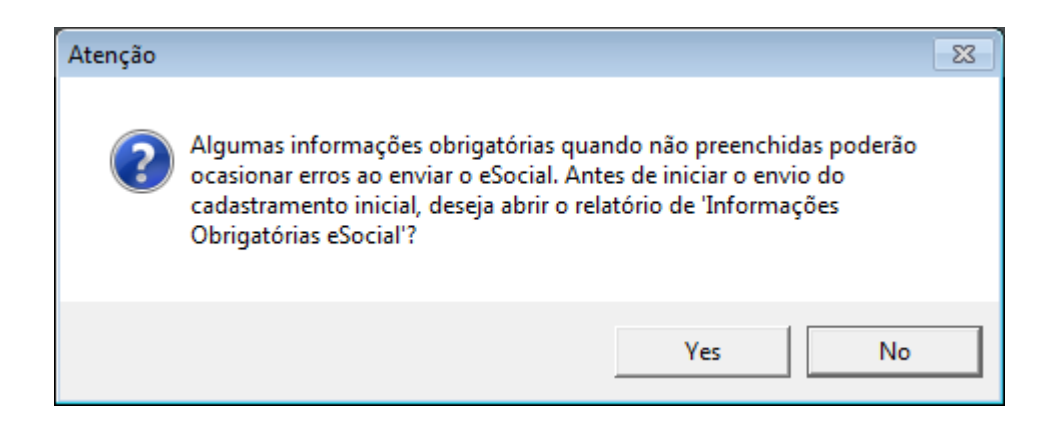

Após será demonstrada a mensagem informando que o **Cadastramento inicial da fase um foi enviado com sucesso**.

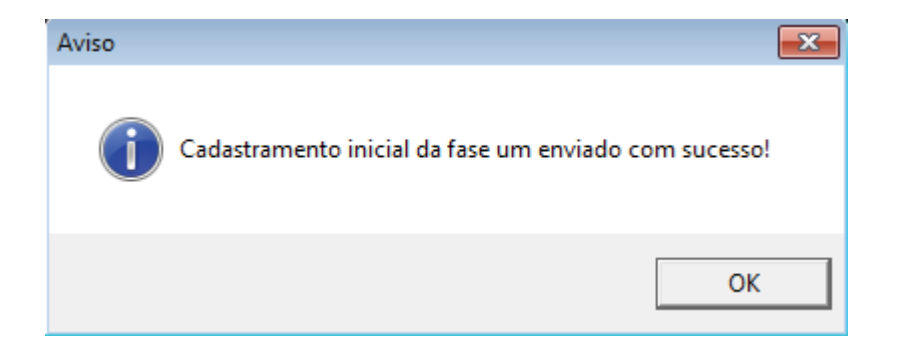

Clicando no botão **Painel Pendências** serão apresentados os eventos em pendência para envio ao eSocial. Você acompanhá o envio dos eventos para o eSocial e a situação de cada um deles, podendo a partir dessas informações providenciar correções necessárias e visualizar recibos de envio após o evento ser validado.

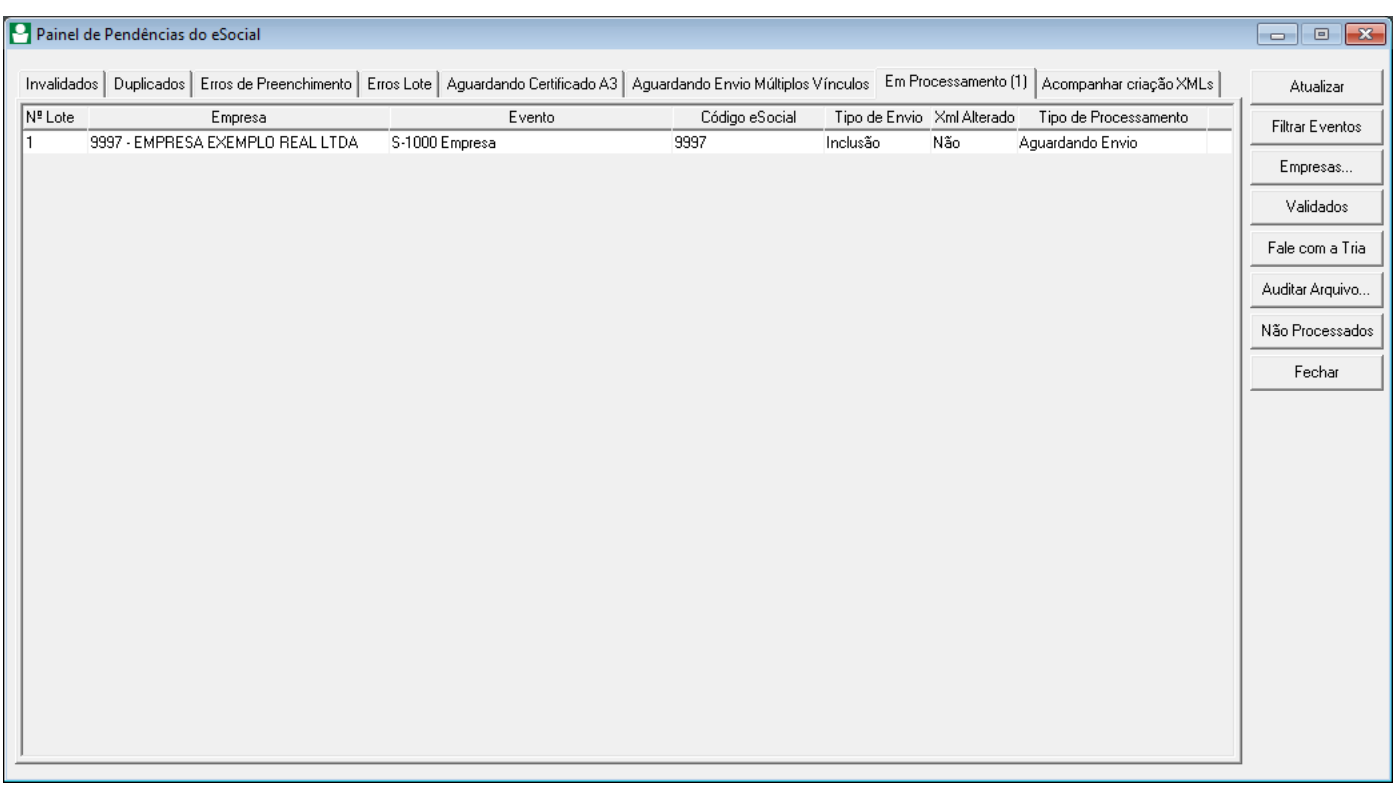

Na guia **Invalidados**, serão demonstradas informações que foram enviadas ao ambiente do eSocial e retornaram, pois apresentam inconsistências em relação as informações armazenadas na Receita Federal do Brasil.

Na guia **Duplicados**, serão listados os eventos que anteriormente eram validados sem recibo, ou seja, foram enviados em um primeiro momento e após, por uma necessidade de reenvio acabaram entrando em duplicidade sendo validados sem recibo.

Na guia **ErrosdePreenchimento,**serão listados os campos obrigatórios que não forampreenchidos nos cadastros. As validações dessa guia são realizadas dentro do módulo Folha, antes de iniciar o envio aosWebservices.

Na guia **ErrosLote**,serão listados os eventos que tiveramproblema na estrutura do arquivo XML, as situações apresentadas nesta guia devem ser informadas ao Suporte para análise.

Na guia **Aguardando Certificado A3**, caso a empresa utilize o certificado A3 serão demonstrados os eventos que estão sendo enviados para o eSocial e o processo de envio dos lotes (informações).

Na guia **Aguardando Envio Múltiplos Vínculos**, será permitido editar os XMLs de remuneração dos colaboradores que possuem vínculo entre matriz e filial, mas que não estão no mesmo banco de dados. Essa rotina é necessária para os colaboradores que estão alocados em ambas centralização no mesmo período, assim devem enviar as informações de remuneração, evento S-1200 em um único lote, ou seja, somente a partir de uma das centralizações.

Na guia **Em Processamento**, serão demonstrados os eventos que estão sendo enviados para o eSocial com certificado A1, ou a espera da validação, até que os eventos da guia **Invalidados** ou **Erros de Preenchimento** sejam ajustados.

Na guia **Acompanhar criação XMLs,** será possível acompanhar a geração do XML para cada evento, e quando o status estiver Concluído, o mesmo será demonstrado na guia Em Processamento. Clicando no botão Reticências da coluna Detalhes, é possível acompanhar detalhadamente a geração do XML conforme o evento correspondente.

No botão **Validados**, serão listados em suas respectivas guias (Tabelas, Não Periódicos, Periódicos e Advertências), todos os eventos enviados para o ambiente do eSocial e processados comsucesso,retornando assim como validados.

#### [Conheça a guia Advertências no botão Validados do Painel de Pendências](https://suporte.dominioatendimento.com:82/central/faces/solucao.html?codigo=5995)

No botão **Não Processados**, será emitido um relatório dos eventos de admissão para verificar o motivo em que o evento enviado não entrou em processamento no Painel de Pendências do eSocial.

[Conheça o botão Não Processados no Painel de Pendências do](https://suporte.dominioatendimento.com:82/central/faces/solucao.html?codigo=6131) eSocial

[Preparando-se para o eSocial](https://suporte.dominioatendimento.com:82/central/faces/solucao.html?codigo=4726)

[Envio das informações ao eSocial com Certificado A3](https://suporte.dominioatendimento.com:82/central/faces/solucao.html?codigo=4420)

[Como funciona a guia Duplicados do Painel de Pendências do eSocial?](https://suporte.dominioatendimento.com:82/central/faces/solucao.html?codigo=5499)

[Qual o comportamento do eSocial para eventos "Validado sem recibo"?](https://suporte.dominioatendimento.com:82/central/faces/solucao.html?codigo=4193)

[Como realizar a consulta do recibo no portal do eSocial?](https://suporte.dominioatendimento.com:82/central/faces/solucao.html?codigo=4753)

[Conheça o Auditor Fiscal do eSocial](https://suporte.dominioatendimento.com:82/central/faces/solucao.html?codigo=5883)

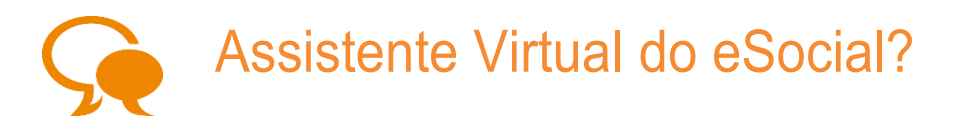

Através do botão Chat no Painel de Pendências do eSocial é possível tirar suas dúvidas, encontrar soluções para erros e encontrar materiais e vídeos demonstrando como começar a configurar o sistema para envio do eSocial.

#### **1** Acesse o menu **Relatórios**, submenu **Informativos**, submenu **e-Social**, clique

em **Painel de Pendências**;

**2** Clique no botão **Chat**;

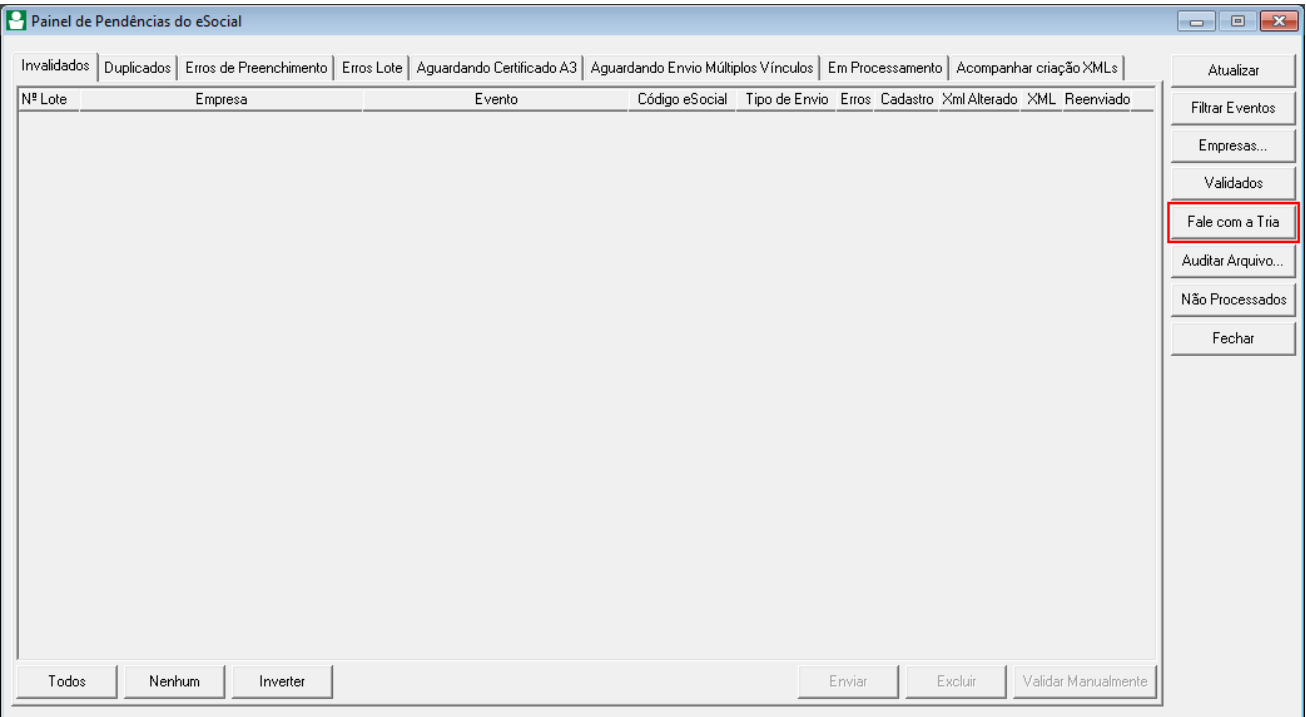

**3** Será aberta a janela Falar com a Tria. Você deve clicar na opção que melhor se enquadra no momento:

- **Este é o meu primeiro contato com o eSocial, por onde começar?** Será aberto em seu navegador uma solução demonstrando passo a passo como habilitar o envio ao eSocial;
- **Treinamentos e eBooks:** Será aberto em seu navegador uma solução com treinamentos do eSocial sobre cada fase e eBook da Apuração Previdenciária.
- **Campo Fale com Tria:** descreva sua dúvida no campo ou mensagem de erro. No caso de erro, informe o código ou digite a mensagem. Se não foi possível encontrar a solução de acordo com os termos utilizados, é possível informar novamente clicando em "Quero perguntar novamente" ou listar algumas dúvidas frequentes clicando em "Sugira algumas soluções".

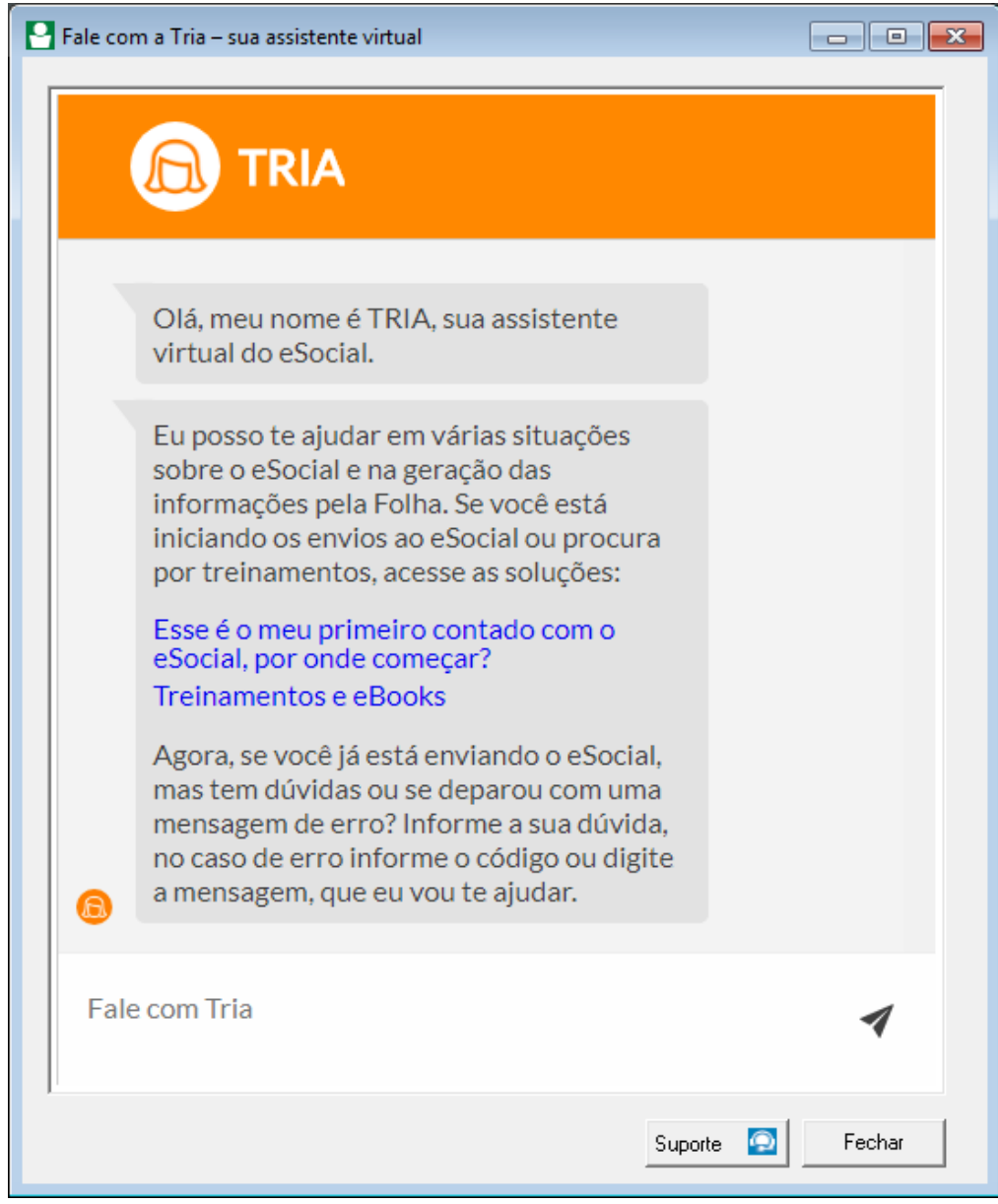

**4** Caso seja demonstrada uma solução, você fez como estava descrito mas não

resolveu, cadastre uma solicitação de suporte clicando no botão **Suporte** ;

**Obs:** *Você receberá o retorno da solicitação através do Domínio Atendimento.*

Caso ainda tenha dúvidas sobre a Assistente Virtual, acesse a solução:

[Conheça a Assistente Virtual do eSocial e tire suas dúvidas](https://suporte.dominioatendimento.com:82/central/faces/solucao.html?codigo=5723)

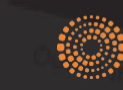

the answer company<sup>ne</sup><br>THOMSON REUTERS<sup>®</sup>